### **PROCEDIMENTO PARA LIBERAR O PROGRAMA PARA EXECUÇÃO NO WINDOWS PROFESSIONAL**

Para as versões Professional do Windows o programa Tempo Certo necessita de elevação de nível (para poder gravar arquivos em disco), pois a versão professional requer configuração de TI, caso você acesse seu Windows com uma conta sem poderes administrativos o programa, ao pedir a elevação ao Windows, será encerrado sem aviso.

# **PARA WINDOWS XP VEJA:**

<http://windows.microsoft.com/pt-br/windows-vista/what-is-an-administrator-account>

Se não possui uma conta administrativa crie uma. Temos notado também que em alguns casos não adianta possuir uma conta administrativa sem senha:

[http://www.microsoft.com/brasil/windowsxp/using/setup/getstarted/configaccount.msp](http://www.microsoft.com/brasil/windowsxp/using/setup/getstarted/configaccount.mspx)

[x](http://www.microsoft.com/brasil/windowsxp/using/setup/getstarted/configaccount.mspx)

Após criada a conta execute o programa, caso continue o problema veja o artigo:

<http://support.microsoft.com/kb/305780/pt-br>

## **PARA WINDOWS VISTA, 7 E 8:**

O programa, seguindo as regras do Windows, requer poderes administrativos para gravar em disco. É preciso configurar o UAC para "Padrão – sempre notificar", caso contrário o programa será fechado pelo Windows sem aviso.

Veja como no link:<http://support.microsoft.com/kb/975787>

Para acessar o UAC clique no menu Iniciar do Windows e em pesquizar digite UAC, precione Enter, coloque para "Padrão – sempre notificar" e reinicie o computador.

Em alguns casos após este procedimento, se o programa não abrir, terá de ser executado como administrador da seguinte forma:

- clique com o botão direito do mouse sobre o ícone do programa;

- escolha Propriedades;
- Compatibilidade;
- marque Executar este programa como administrador.

Se tiver dúvidas acesse nosso CHAT em nossa página [www.editoramemphis.com.br](http://www.editoramemphis.com.br/)

#### **WINDOWS XP:**

#### **O que é uma conta de administrador?**

Uma conta de administrador é uma conta de usuário que permite efetuar alterações que afetem outros usuários. Os administradores podem alterar configurações de segurança, instalar software e hardware e acessar todos os arquivos do computador. Eles também podem alterar contas de outros usuários.

Quando você configura o Windows, deve criar uma conta de usuário. Essa conta é uma conta de administrador que permite configurar o seu computador e instalar quaisquer programas que gostaria de usar.

#### **Configuração do Windows XP: Crie suas Contas**

Ao instalar o Windows XP, você receberá uma pergunta dizendo de deseja criar contas de usuário separadas caso outras pessoas estejam utilizando o computador. Você poderá criar uma conta de usuário para cada pessoa que irá utilizar regularmente o computador.

A tabela seguinte mostra as permissões disponíveis para os três tipos de contas de usuário.

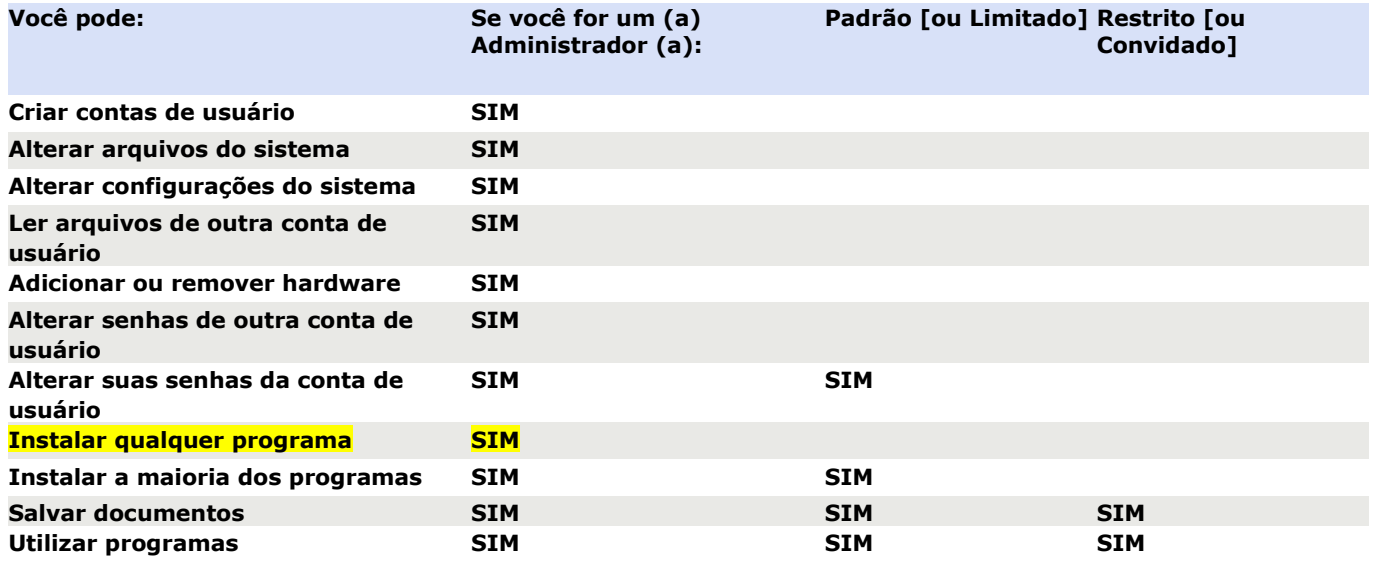

Se você precisar executar tarefas simplesmente administrativas em seu computador, como gerenciar contas e recursos, atribua direitos de administrador à sua conta de usuário quando criá-la.

Para criar uma conta de usuário:

1. Clique em Iniciar, em Painel de Controle e em Contas de Usuário.

2. Na guia "Usuários", clique em Adicionar.

3. Digite um nome para a sua conta de usuário, seu nome completo e uma descrição para a sua conta.

4. Somente para o Windows XP Professional: digite o nome de domínio e clique em Avançar, se o computador estiver configurado como parte de uma rede cliente/servidor. Se o

seu computador for individual (sem uma rede) ou estiver em uma rede ponto a ponto, não será necessário oferecer um nome de domínio.

5. Digite uma senha de usuário e em seguida digite-a novamente para confirmar.

IMPORTANTE

As senhas incluem maiúsculas e minúsculas. "MyPassword" e "mypassword" são consideradas duas senhas diferentes.

6. Clique em Avançar.

7. Selecione o nível de acesso para a sua conta de usuário e clique em Concluir.

Para obter mais informações sobre as contas de usuário, o nível de acesso, os direitos e as permissões, consulte o Centro de Ajuda e Suporte.

Faça Logon com a Sua Conta de Usuário

Agora que você criou uma conta de usuário, faça logoff como administrador e faça logon utilizando sua conta de usuário.

Para fazer logoff como administrador e logon com sua nova conta de usuário:

1. Pressione CTRL+ALT+DELETE.

2. Clique em Fazer Logoff. .Na próxima caixa de diálogo, clique novamente em Fazer Logoff.

3. Quando a tela de "Boas-vindas do Windows" aparecer, pressione CTRL+ALT+DELETE.

Se o seu computador estiver configurado para fazer logon automaticamente, ele irá reiniciar e fazer logon automaticamente para você.

4. Em "Fazer logon no Windows", digite seu nome de usuário, sua senha e seu domínio. Observação: será necessário inserir o domínio apenas no Windows XP Professional.

5. Clique em OK.

#### **Como usar o comando EXECUTAR COMO para iniciar um programa como administrador**

Como administrador, você pode usar o comando executar como para iniciar um programa. Para fazer isso:

Localize o programa que deseja iniciar no Windows Explorer, no Microsoft Management Console (MMC) ou no Painel de controle.

Mantenha pressionada a tecla SHIFT enquanto clica com o botão direito do mouse no ícone do programa e clique em Executar como.

Clique em Executar o programa como o seguinte usuário e digite o nome de usuário, a senha e o domínio da conta de administrador que você deseja usar.

OBSERVAÇÃO: Se deseja usar a conta de administrador em seu computador, digite o nome do computador na caixa Domínio. Se deseja usar a conta de administrador do domínio, digite o nome do domínio na caixa Domínio. Quando o programa estiver em execução, você pode usar o Gerenciador de tarefas para consultar o proprietário do processo na guia Processos do Gerenciador de tarefas. Para iniciar o Gerenciador de tarefas, clique em Iniciar, em Executar, digite taskmgr e pressione ENTER.

Solução de problemas

AVISO: Se você tentar iniciar um programa, o console MMC ou um item do Painel de controle a partir de um local de rede usando o comando executar como, o procedimento pode não funcionar, pois as credenciais que são usadas na conexão do compartilhamento de rede são diferentes das credenciais usadas para iniciar o programa. Se você usar as credenciais utilizadas para executar o programa, você talvez não possa obter acesso ao mesmo compartilhamento de rede.

## **WINDOWS VISTA, 7 E 8:**

O Windows Vista só oferece dois tipos de configurações de UAC: ativado e desativado. No Windows 7, você tem mais configurações à sua escolha.

1. abrir Configurações de controle de conta de usuário, digite UAC na caixa Iniciar pesquisa e, em seguida, clique em controle de conta de usuário de alterar configurações na janela Painel de controle .

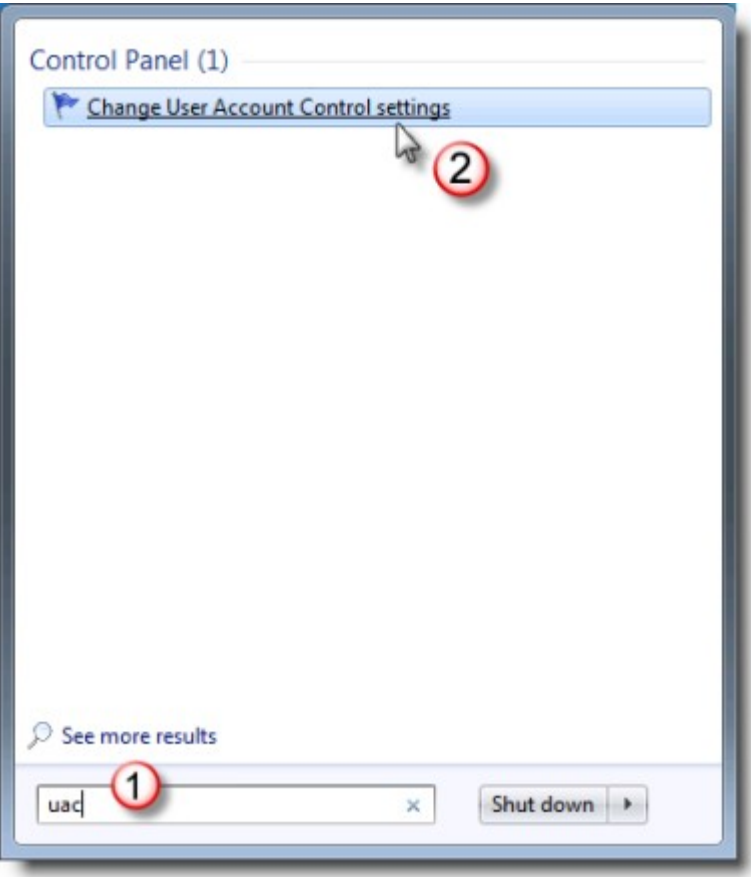

2. mova o controle deslizante para uma configuração de notificação desejado e, em seguida, clique em OK.

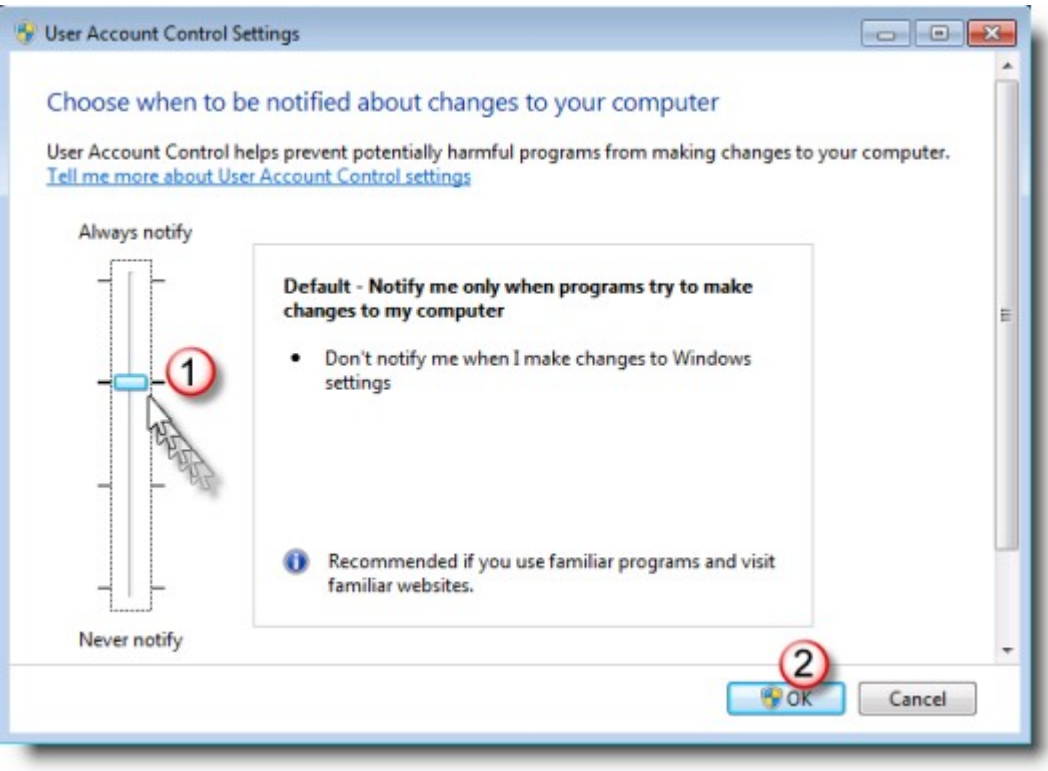

Há quatro configurações de UAC que você pode escolher, escolha: **Padrão – sempre notificar**

Francisco C. Desideri

Editora Memphis